# 广西师范大学新版数字校园使用手册 (V2.0 版)

网络信息中心通过新建一网通办平台,并对学校现有业务系 统进行有效集成整合,以统一信息门户的方式为全校师生提供基 于一站式个性化的数字校园服务,一网通办平台提供四大服务板 块:

服务中心 —— 该模块集成了平台上所有的业务流程办理 入口。

个人中心 —— 个人中心能够快速地查看个人信息,包含众 多的轻应用,如一卡通余额、课程表、校车时刻表以及待办提醒 等重要便民服务信息。

统计中心 —— 该模块可统计学校所有业务流程相关信息, 如总流程数,各部门已办结流程数、未办结流程数等。

业务直通车 —— 可以方便的访问学校各类业务系统。

数字校园/"一网通办"平台为师生提供全程、快捷、公开、 透明的服务,促进校园服务建设模式创新,实现"让数据多跑路、 让师生少跑腿"。

#### 一、 电脑端登录方法

1 、打开广西师范大学主页(网址: https://www.gxnu.edu.cn/)点击主页右上方"数字校园", 跳转到数字校园/"一网通办"平台登录页面,如下图所示。

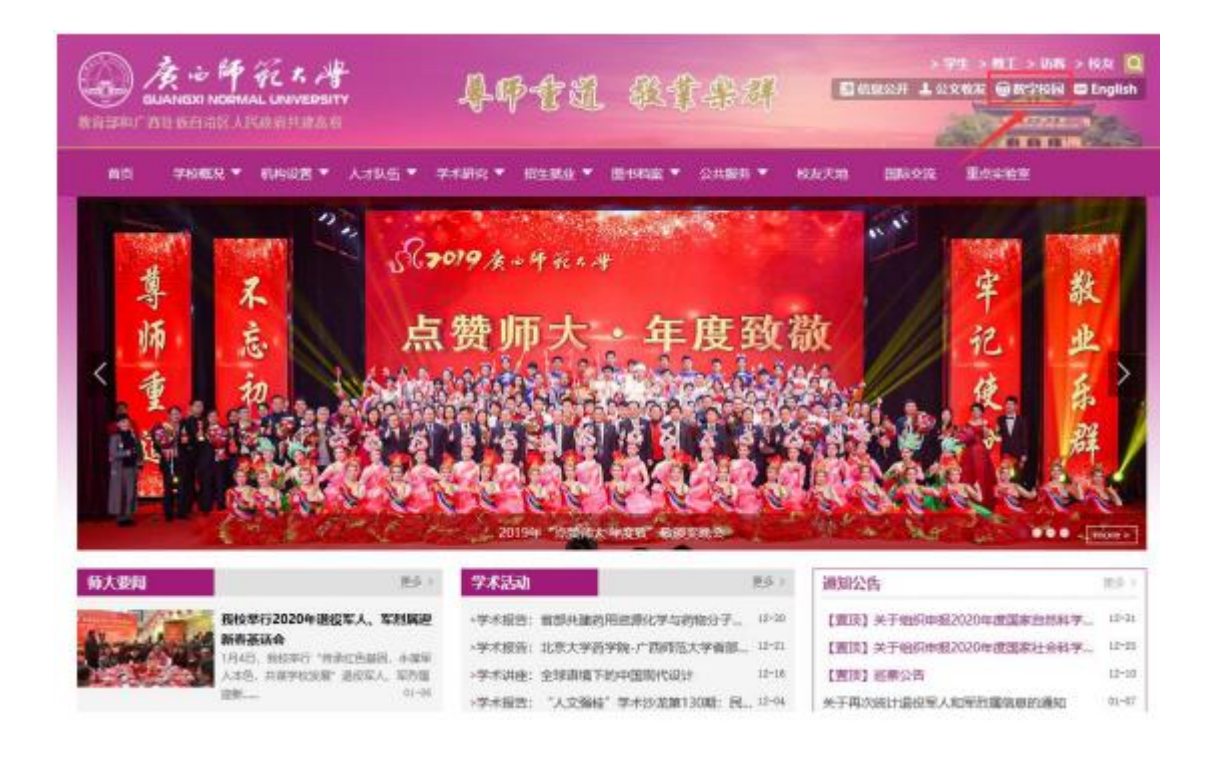

2、在登录页面输入数字校园账号密码点击"登录"按钮即 可进入数字校园,如下图所示。

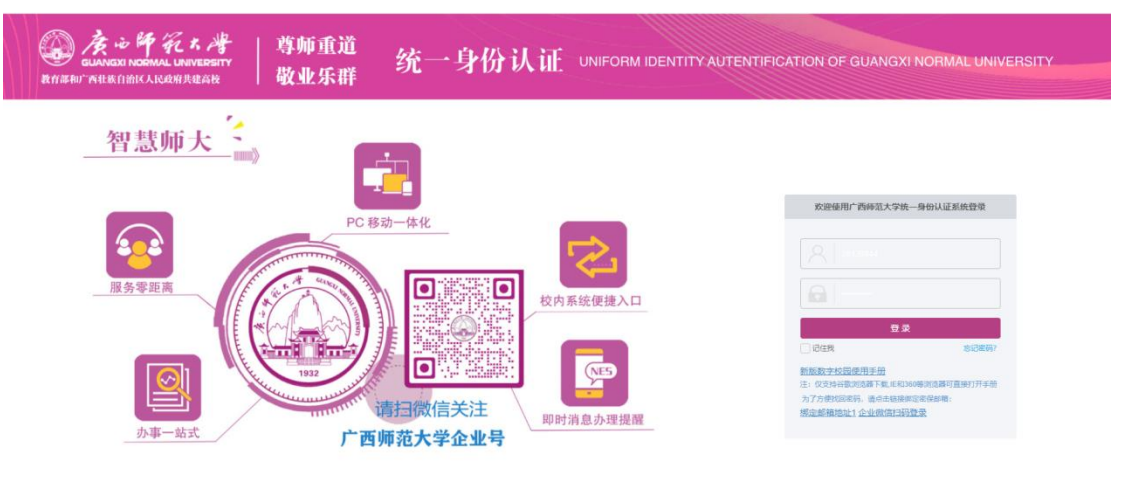

### 二、 手机端登录方法

1、打开手机微信,点击通讯录,并在我的企业中点击广西 师范大学,如下图所示。

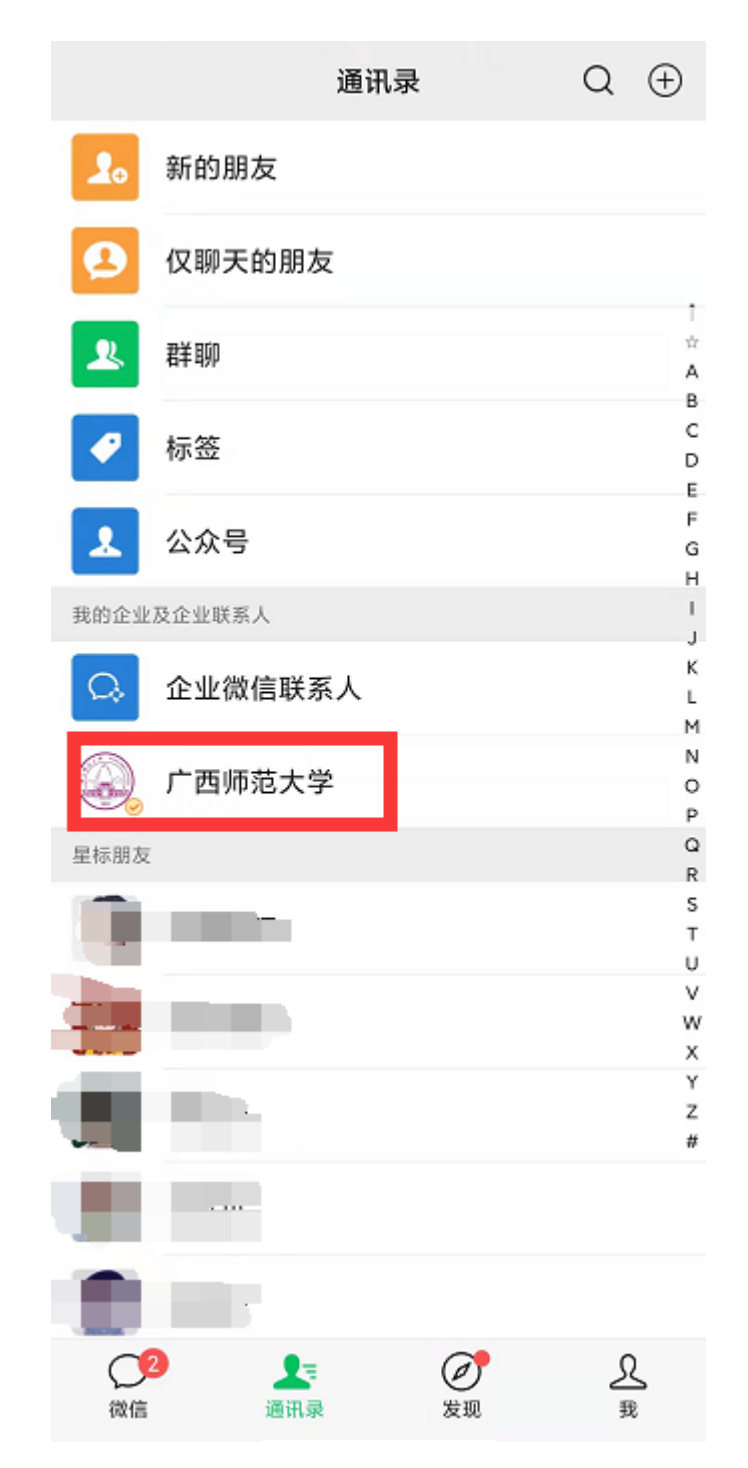

2、打开广西师范大学企业微信后,在系统选择页面找到"一 网通办平台",并点击打开,如下图所示。

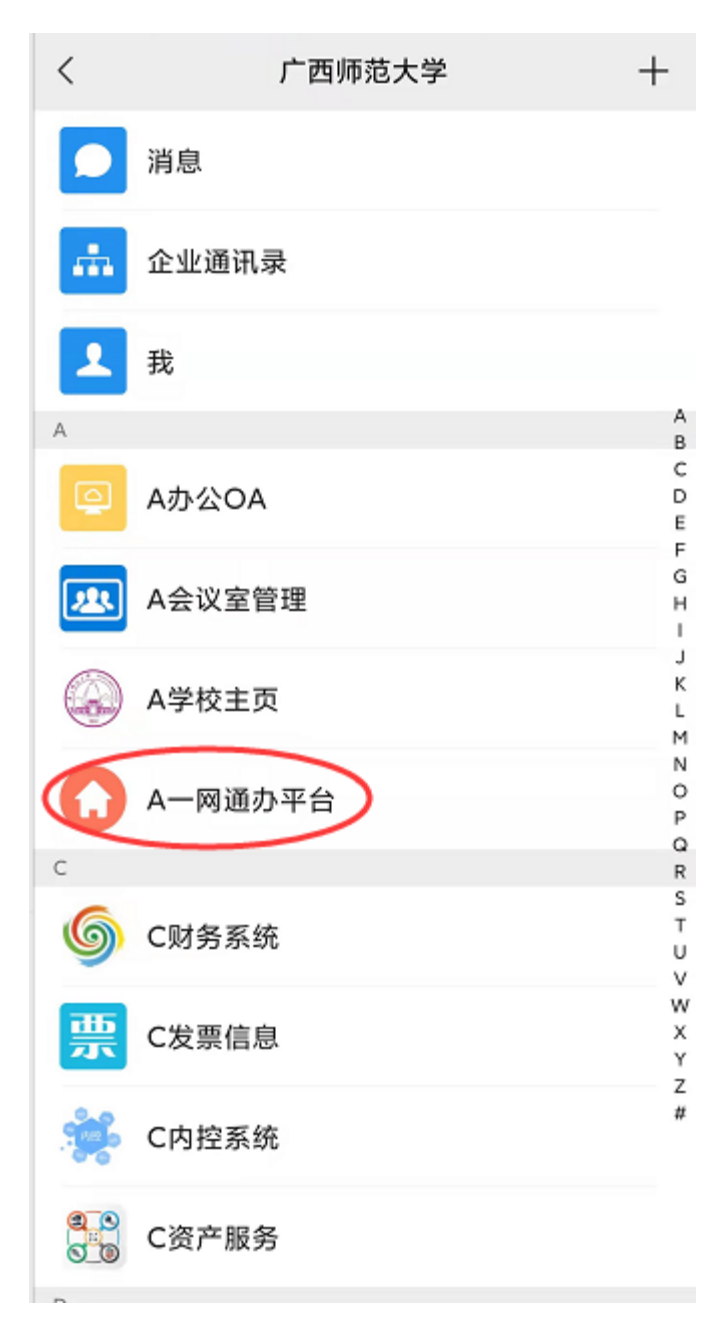

3、打开之后点击"我收到的"可以办理待审批业务,点击"我 发出的"可以在线查看业务办理的进度,或者选择业务流程进行 业务办理,如下图所示。

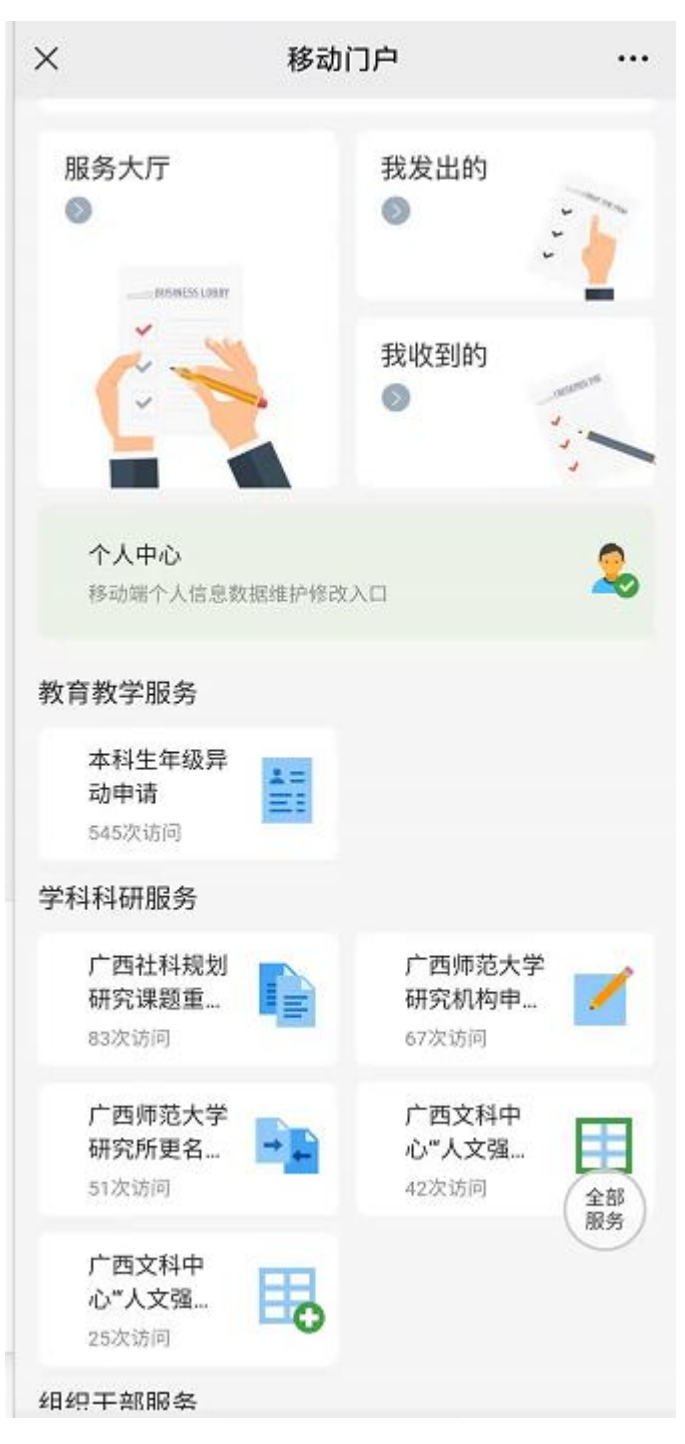

### 三、 服务中心使用方法

服务中心集成了平台上所有的业务流程的办理入口,可以按 照服务分类、服务对象、服务方式、所属部门来搜索需要办理的 业务,也可以直接在输入框内输入需要办理的业务进行查找,如 下图所示。

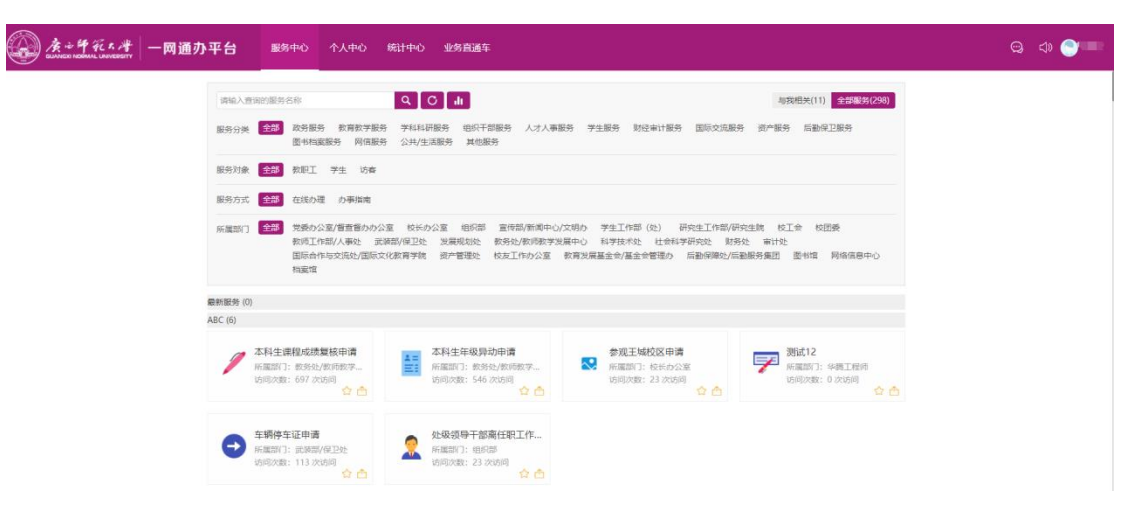

# 四、 个人中心使用方法

个人中心能够快速地查看个人信息,包含众多的轻应用,如 一卡通余额、课程表、校车时刻表以及待办提醒等重要便民服务 信息, 如下图所示。

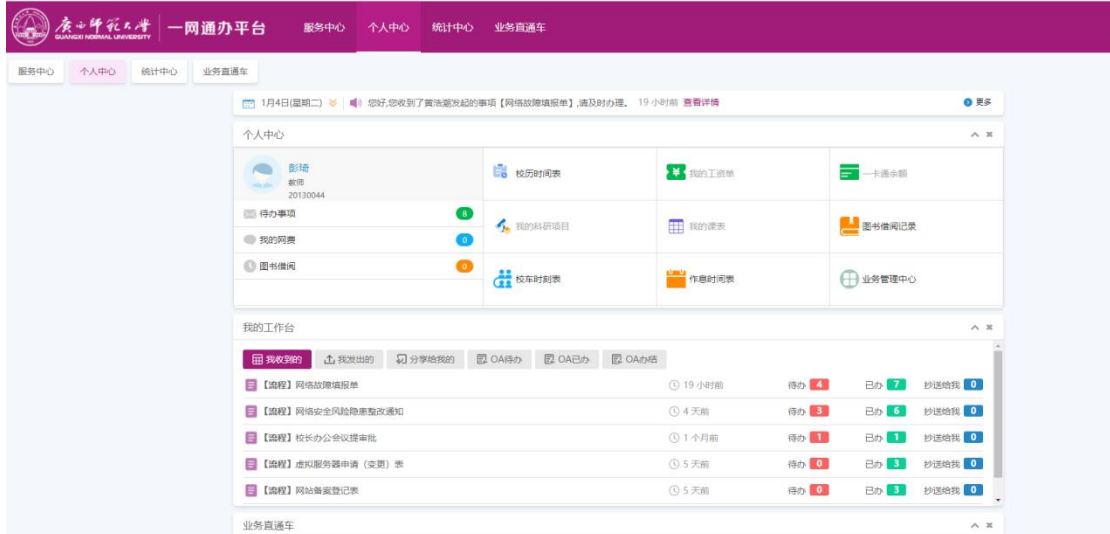

在个人中心"我的工作台"模块可以看到"我收到的"即别 人提交给登录用户进行办理的业务;"我发出的"即登录的用户 已经在上面办理的业务,以及业务进度。并且可以看到在办公 OA 中的待办、已办事项, 如下图所示。

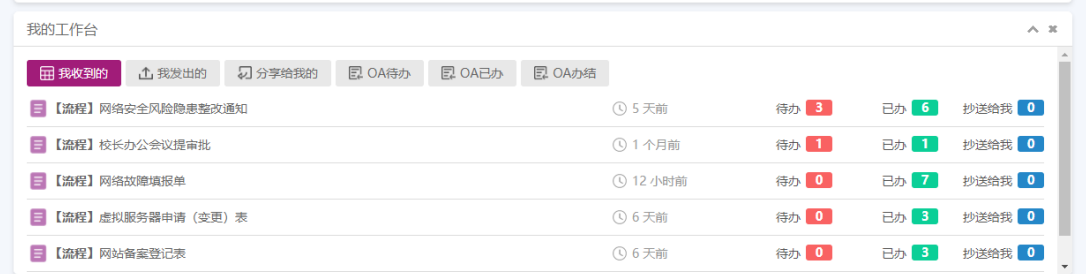

在 OA 公告模板可以看到在办公 OA 中发布的学校公文、通知 公告及会议安排的情况,如下图所示。

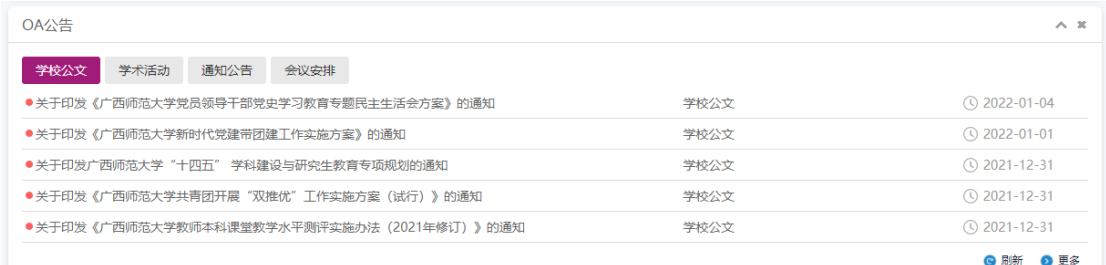

# 五、 统计中心使用方法

统计中心可统计学校所有业务流程相关信息,如总流程数, 各部门已办结流程数、未办结流程数等,如下图所示。

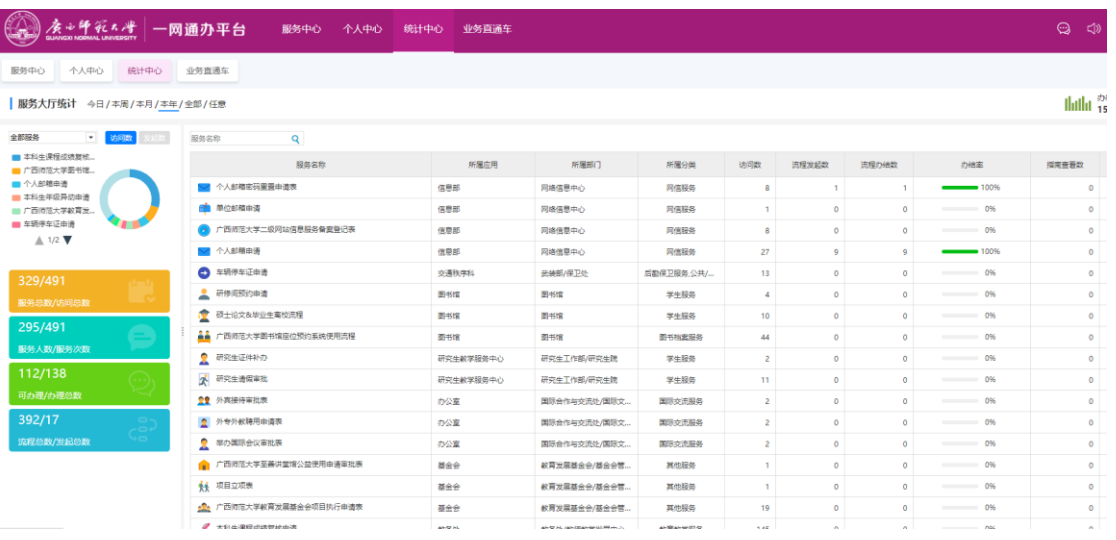

# 六、业务直通车使用方法

业务直通车集成了学校主要的 28 个业务系统,可以通过点 击图标直接访问对应的业务系统,如下图所示。

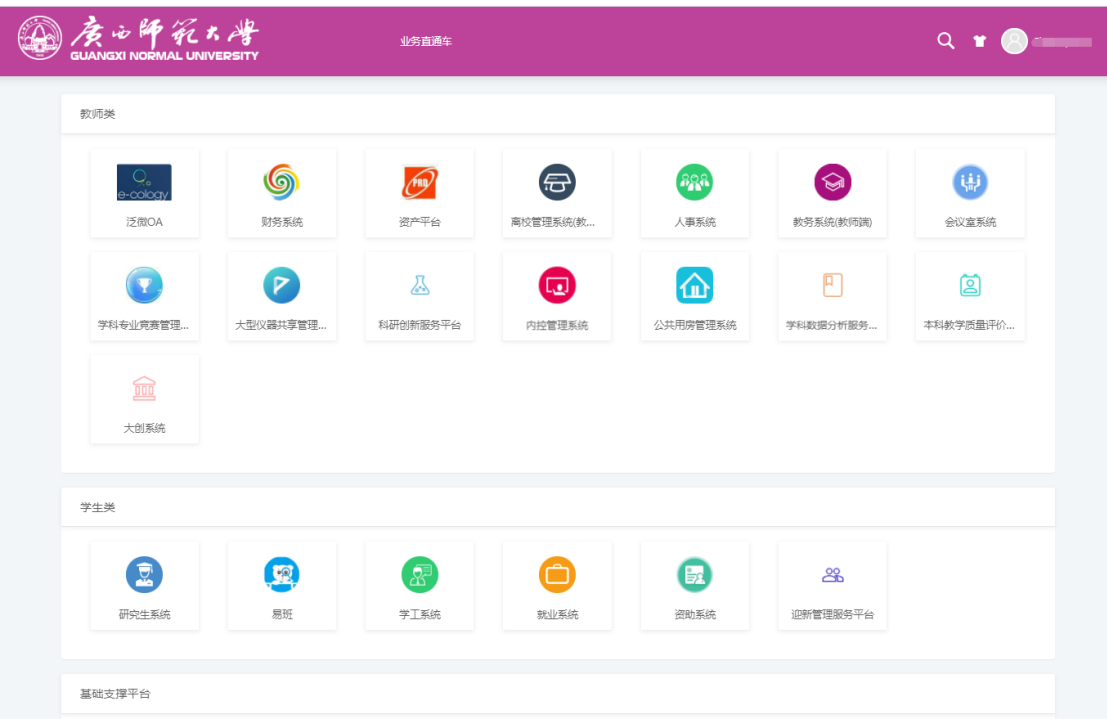